# **Setting Up a Time Sheet Proxy**

Time sheet approvers should set up a proxy to approve their time sheets when they are not able to.

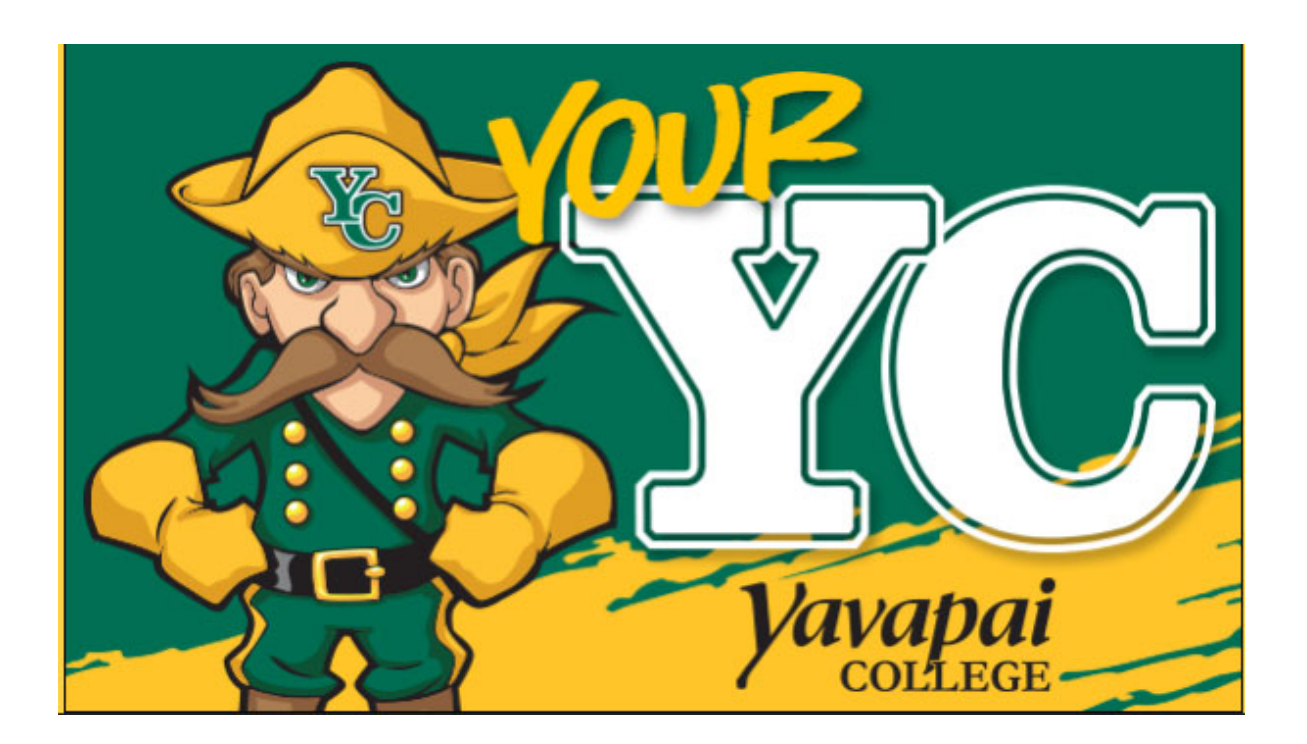

Log into your YC Portal by clicking on "**myYC**" located upper right corner of the site www.yc.edu.

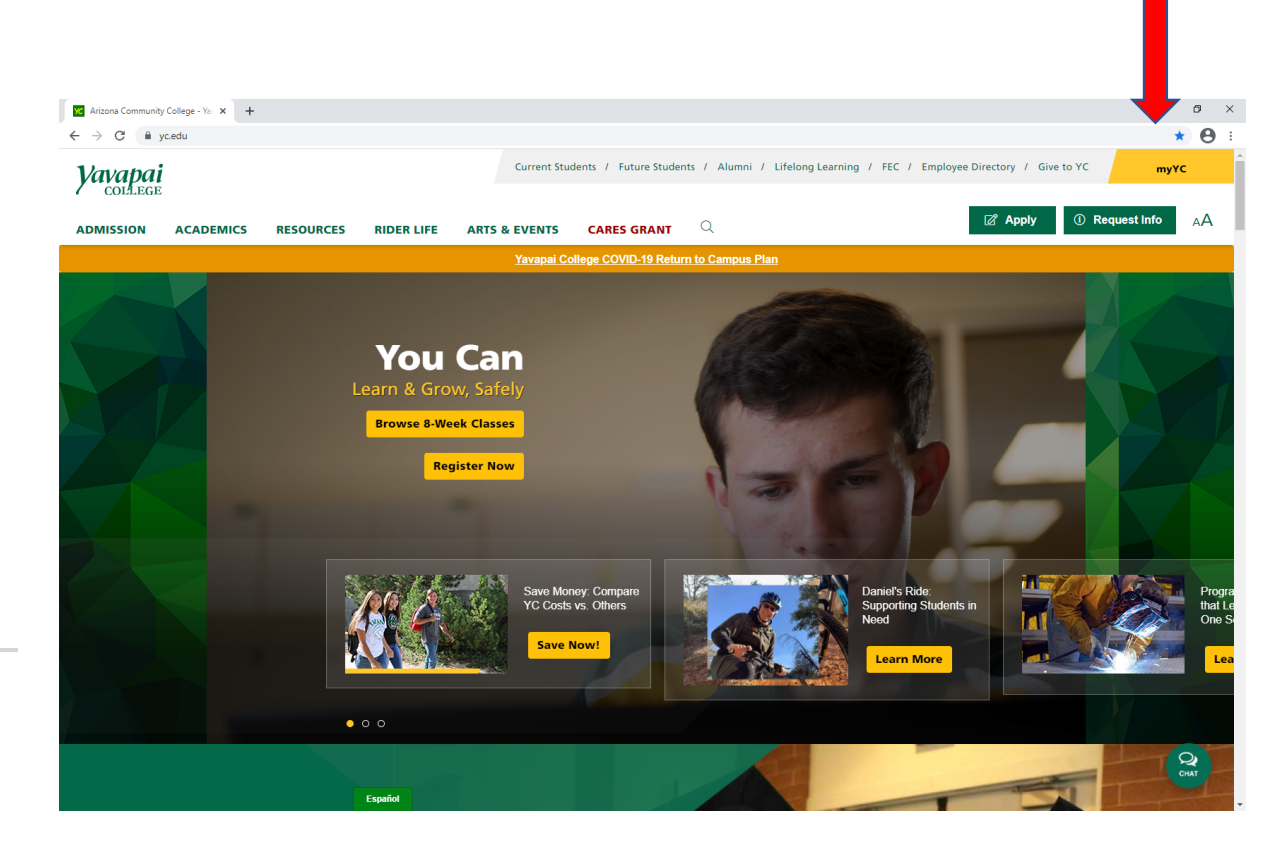

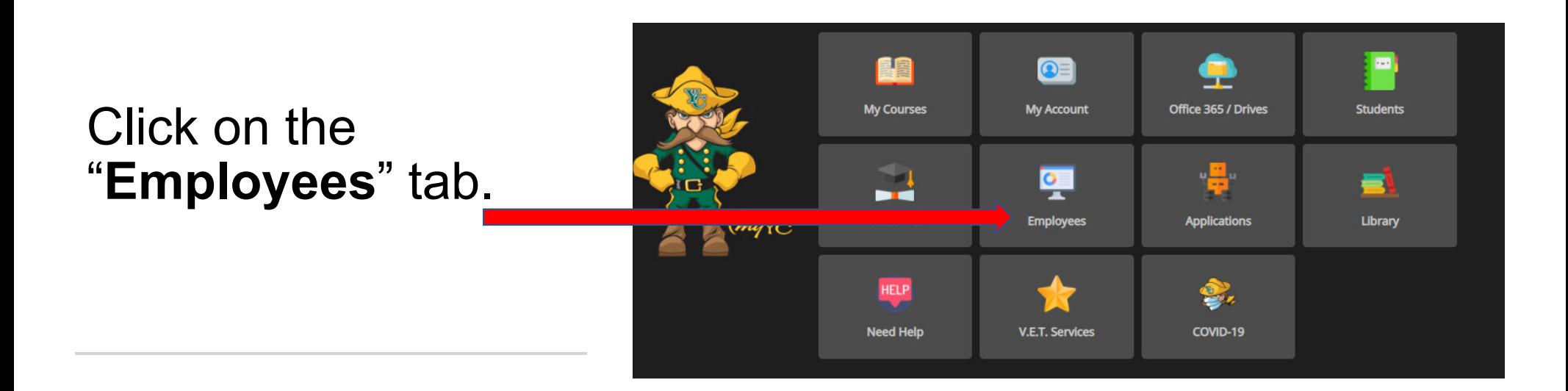

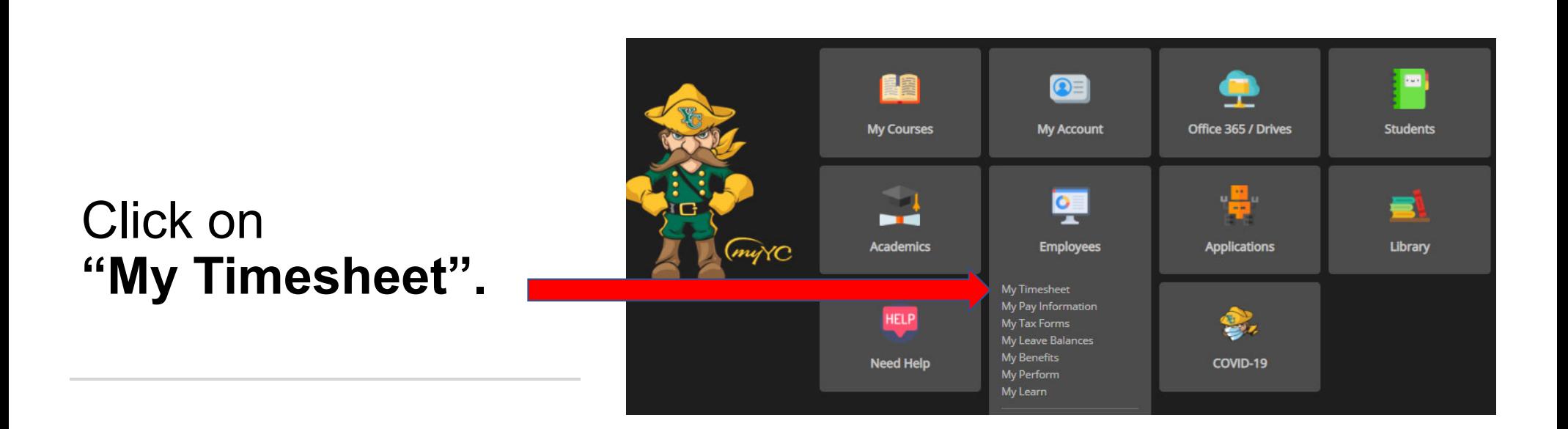

### **Time Reporting Selection**

Home > Employee > Time Sheet

Select a name from the pull-down list to act as a proxy or select the check box to act as a Superuser.

# Click the blue link that reads **"Proxy Set Up".**

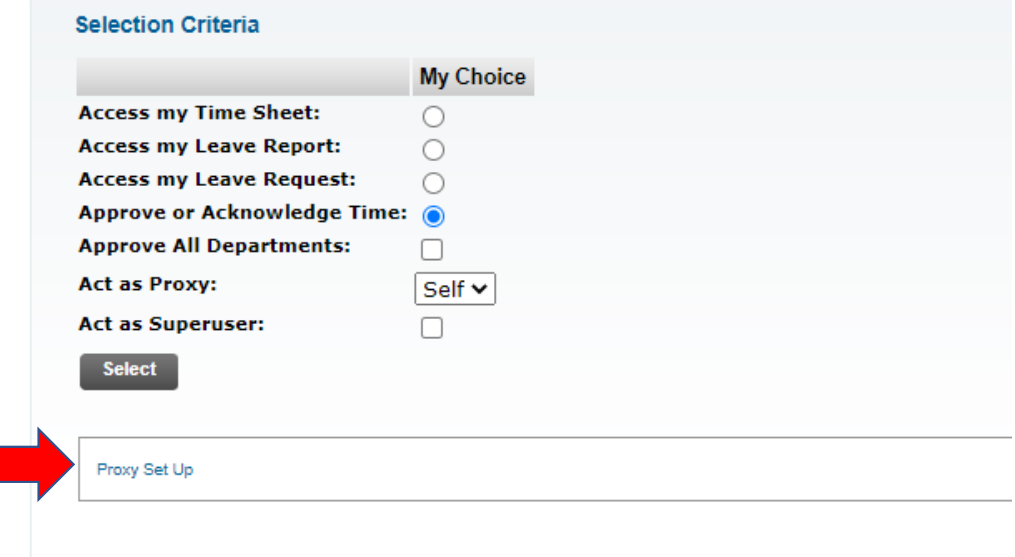

Click the drop-down arrow for a list of employees. Click on the name of the employee you want to choose for your proxy.

Choose a proxy who is not one of the employees that you approve time sheets for.

Click on the box to **"Add"** permission for the Proxy to access time sheets for approval.

Click on **"Save".**

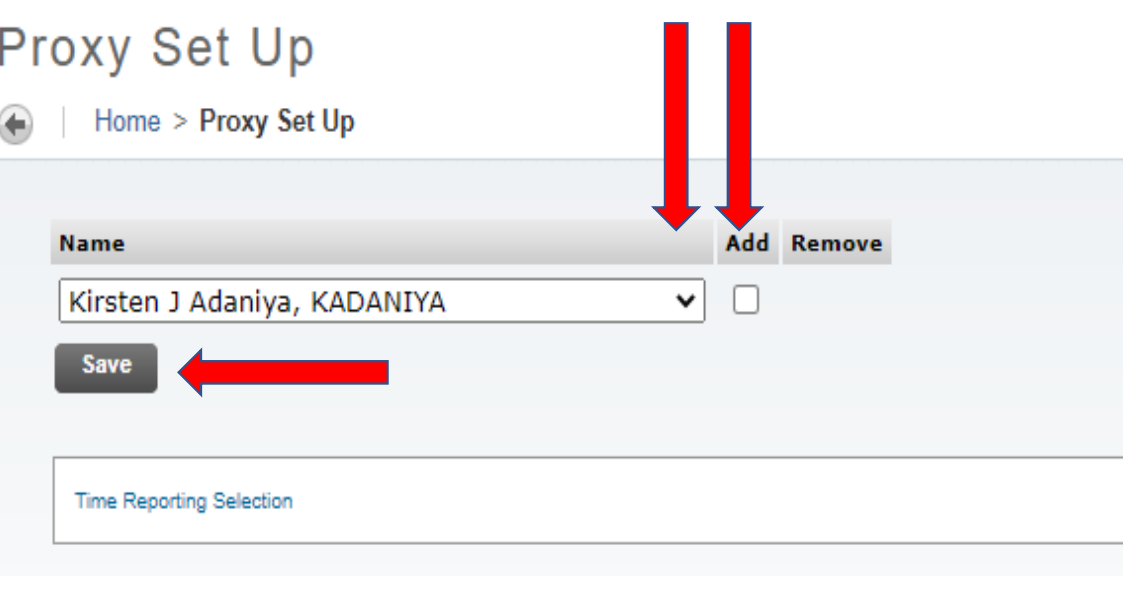

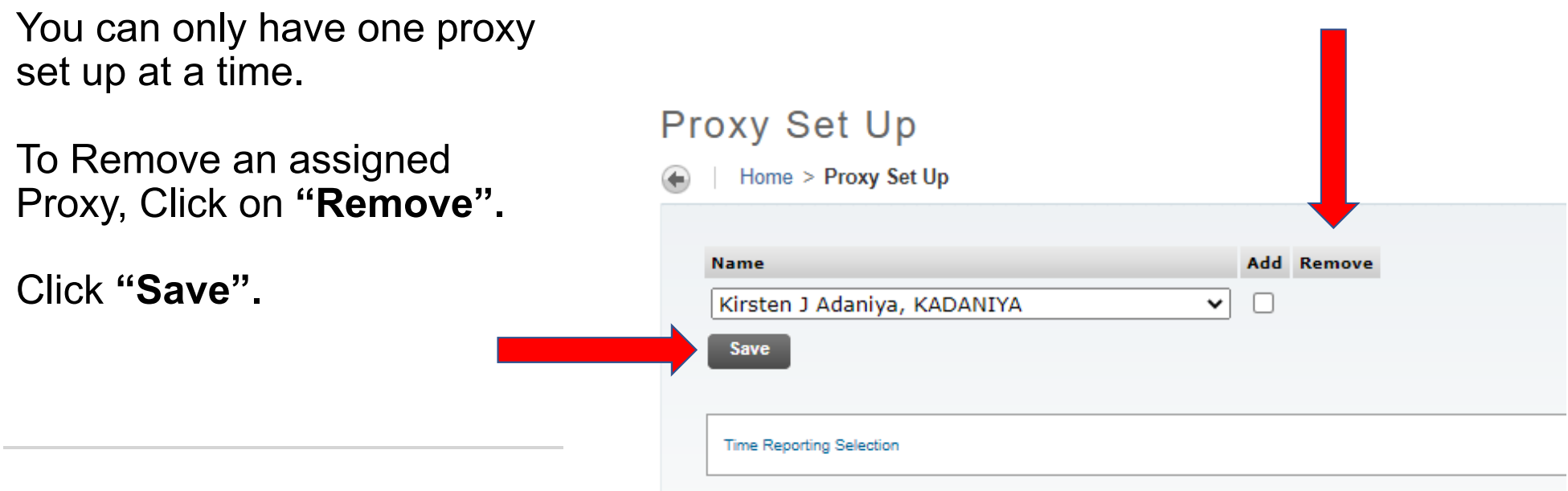

### **To Act as a Proxy:**

Click the drop-down arrow by **"Act as Proxy"** and you should see the name of the person you will be approving time sheets for.

Select the radio button for **"Approve or Acknowledge Time"**

Click on **"Select"** 

#### **Time Reporting Selection**

Home  $>$  Employee  $>$  Time Sheet

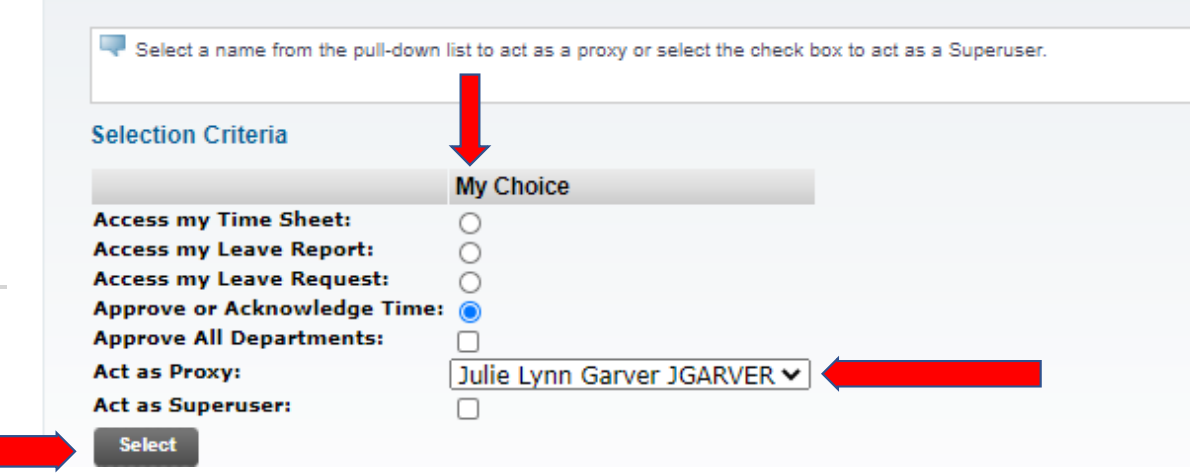

## **Payroll Department**

Questions? Please Feel Free to Contact Us:

Julie Garver (928)776-2203 or Julie.Garver@yc.edu Leanne Burcham (928)776-2136 or Leanne.Burcham@yc.edu